### Аббасов И.Б.

### *УЧЕБНОЕ ПОСОБИЕ*

# **Основы трехмерного моделирования в 3DS MAX 2018**

- Описание основных элементов
- Моделирование двухмерных форм
- Методы трехмерного проектирования
- Моделирование на основе трехмерных примитивов
- Назначение материалов и текстур трехмерных объектам
- Установка и настройка источников освещения для создания фотореалистичных сцен
- Установка и настройка камер

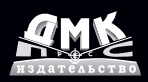

#### **УДК 658.512.2:004.92 3DS MAX 2018 ББК 30.18с А13**

А13 И. Б. Аббасов

Основы трехмерного моделирования в графической системе 3ds Max 2018: учебное пособие. 3-е изд. переработанное – М.: ДМК Пресс, 2017. – 186 с.

#### **ISBN 978-5-97060-516-5**

Учебное пособие предназначено для изучения основ трехмерного компьютерного моделирования студентами-дизайнерами. Рассмотрены вопросы двухмерного и трехмерного моделирования, присвоения материалов и установки освещения и камер. Методические материалы приведены в виде упражнений, от поэтапного построения элементов интерьера до выполнения фотореалистичной визуализации помещения. Представлены работы для самостоятельного выполнения.

Книга может быть полезной также для тех, кто решил освоить мир увлекательных путешествий трехмерной графики.

Рецензенты: к. т. н., доцент Соколова Т. Ю., почетный работник высшего профессионального образования РФ, декан факультета «Дизайн», зав. кафедрой «Инженерной графики и дизайна» Национального исследовательского университета «МИЭТ» кандидат архитектуры, д. ф. н., профессор Лазарев А. Г., руководитель архитектурно-строительного отдела Ростовской-на-Дону Епархии

Все права защищены. Любая часть этой книги не может быть воспроизведена в какой бы то ни было форме и какими бы то ни было средствами без письменного разрешения владельцев авторских прав.

Материал, изложенный в данной книге, многократно проверен. Но, поскольку вероятность технических ошибок все равно существует, издательство не может гарантировать абсолютную точность и правильность приводимых сведений. В связи с этим издательство не несет ответственности за возможные ошибки, связанные с использованием книги.

 © И. Б. Аббасов, 2017 ISBN 978-5-97060-516-5 © Оформление, издание, ДМК Пресс, 2017

### **Оглавление**

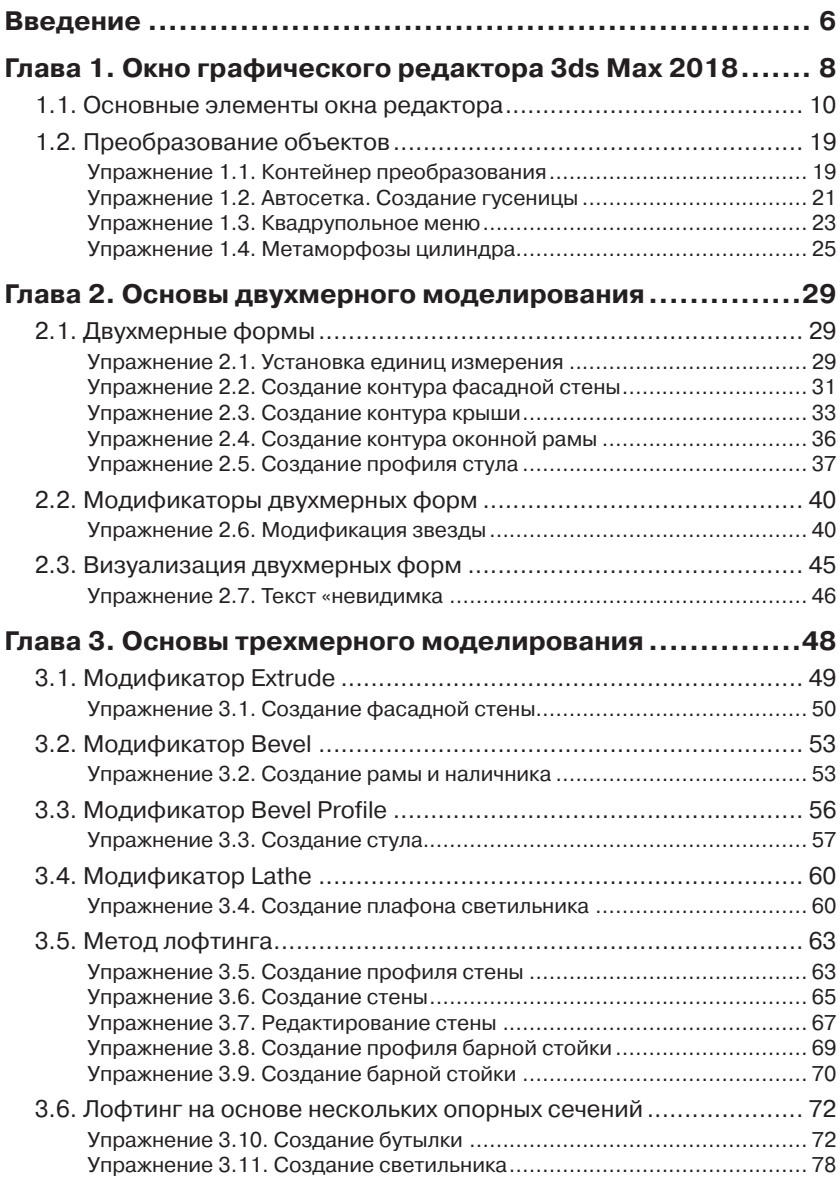

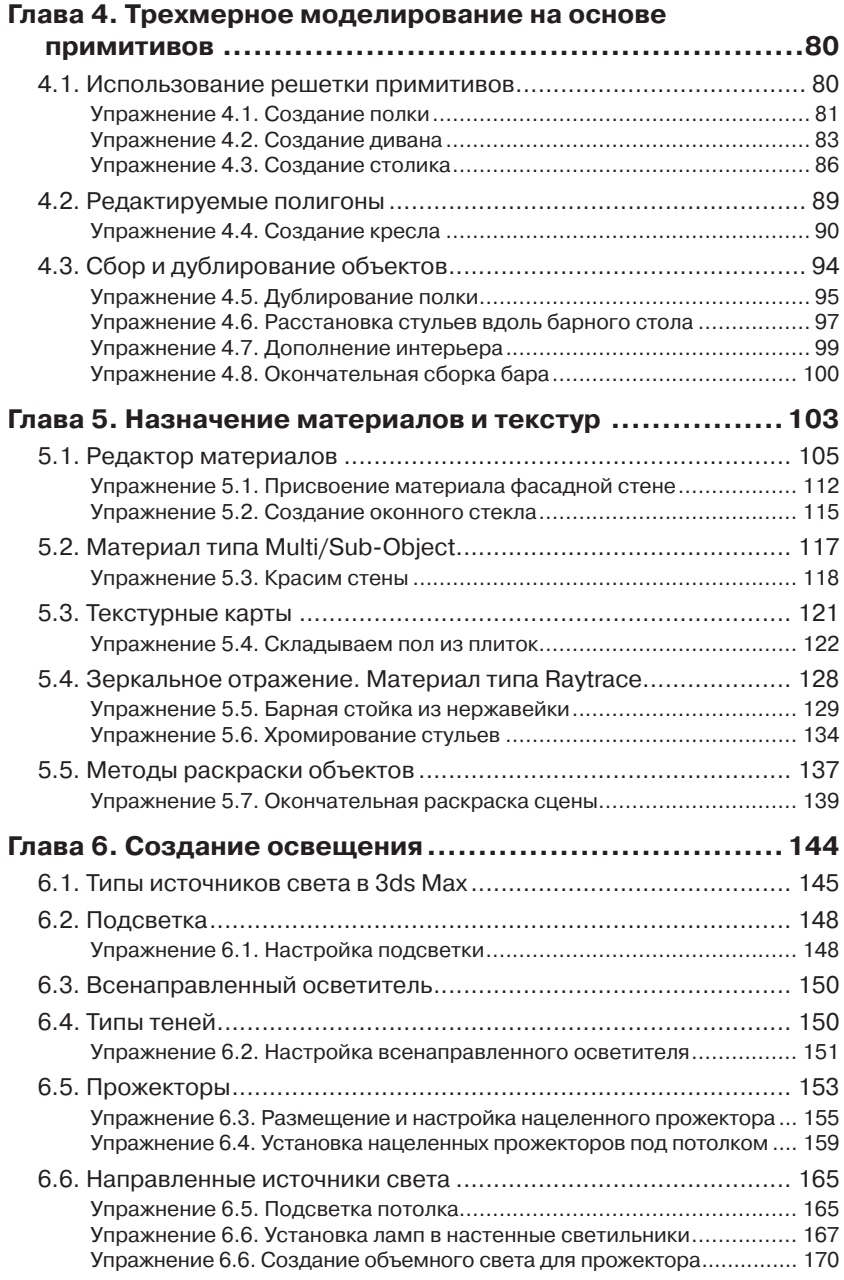

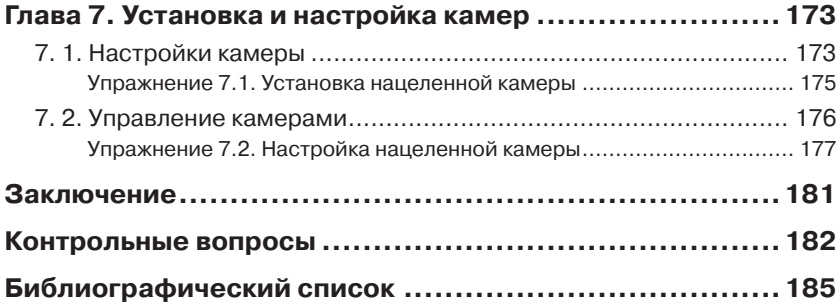

## <span id="page-5-0"></span>**Глава 1**

## **Окно графического редактора 3ds Max 2018**

После первого запуска графического редактора 3ds Max 2018 на экране появляется окно **Welcome Screen** (Экран приветствия). С его помощью можно открыть недавние файлы и просмотреть учебные видеофильмы, поставляемые вместе с 3ds Max. Для отключения отображения этого окна при запуске необходимо сбросить флажок **Show this Welcome Screenat startup** (Показать этот экран приветствия при запуске) и щелкнуть мышью на кнопке **Close** (Закрыть).

Окно графического редактора (пользовательский интерфейс) 3ds Max 2018 при первом запуске представлено на рис. 1.1.

Ниже строки с названием редактора находится строка меню. Для выбора соответствующего меню необходимо щелкнуть на его названии левой кнопкой мыши. Меню содержит большинство команд, открывающих доступ к многочисленным функциям 3ds Max 2018. Из этих названий выпадут вниз соответствующие подменю. Ниже строки меню находится панель инструментов (**Main Toolbar**), предназначенная для реализации основных функций программы.

Далее располагается панель **Ribbon** (Лента) для быстрого доступа к необходимым командам. В левой части основного экрана находится панель **Scene Explorer** (Обозреватель сцены) с текущими объектами сцены. Разворачивание и скрытие данных панелей осуществляются соответствующими кнопками **Toggle Ribbon** (Переключатель ленты) и **Toggle Scene Explorer** (Переключатель обозревателя сцены) панели инструментов.

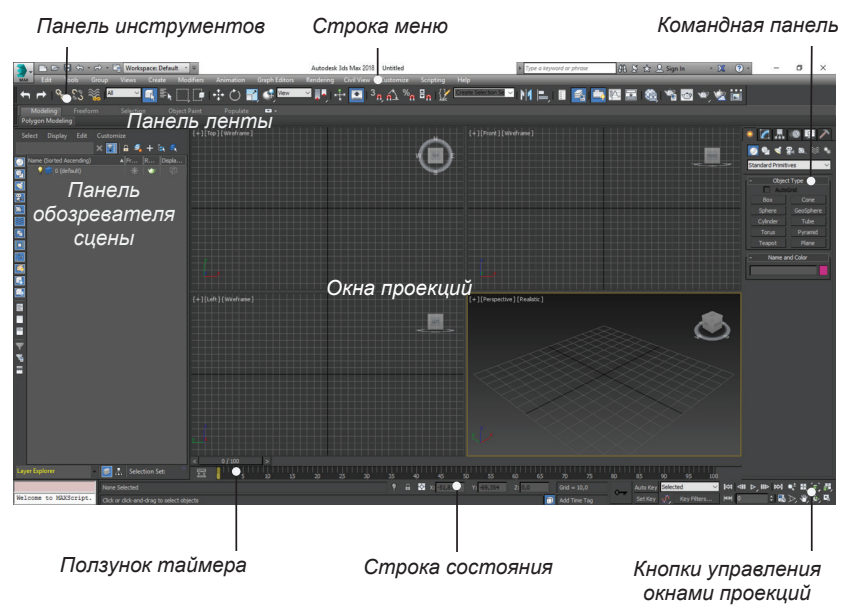

Рис. 1.1 ⊙кно графического редактора 3ds Max 2018

В центре окна редактора располагаются четыре окна проекций (три из них ортогональные) – **Тор** (Верх), **Front** (Фронт), **Left** (Вид слева) и **Perspective** (Перспектива), отображающих виды сцены.

Справа от окон проекций находится командная панель (**Command Panel**). В верхней части панели находятся шесть вкладок. Каждая вкладка содержит разворачивающиеся панели, параметры и настройки которых зависят от типа вкладки и выбранного объекта.

Под окнами проекций находятся ползунок таймера анимации и строка треков (**Track Bar**), а также строка состояния со значением текущих координат. В правом нижнем углу окна располагаются кнопки управления окнами проекций и навигацией.

В правом верхнем углу окон проекций находится специальная система манипуляторов **View Cube** (Виды куба) (рис. 1.1). Щелчок на грани куба переводит ракурс в соответствие с видом на выбранной грани, на ребре и вершине куба меняет взгляд со стороны выбранного элемента, на символах компаса меняет соответствующую ориентацию. Щелчок на пиктограмме в виде дома приводит к ракурсу по умолчанию.

В меню **Views** (Виды) существует специальный графический инструмент **Steering Wheel** (Штурвал), который предоставляет быст<span id="page-7-0"></span>рый доступ к различным инструментам навигации в окнах проекций. Вызов и скрытие манипуляторов **View Cube** (Виды куба) и графического меню **Steering Wheel** (Штурвал) осуществляются одноименными командами меню **Views** (Виды).

### **1.1. Основные элементы окна редактора**

Для вызова и удаления соответствующего элемента интерфейса редактора 3ds Max можно использовать команду **Customize/Show UI/ Show …** (Настройка/Показать пользовательский интерфейс/Показать …) (рис. 1.2, слева). Если процесс покажется вам длительным, тогда можно использовать ещё один способ: подвести указатель мыши к границе командной панели и панели инструментов, когда появится значок в виде белого двойного прямоугольника, нажмите правую кнопку мыши, и вы получите меню доступа к основным панелям интерфейса (рис. 1.2, справа).

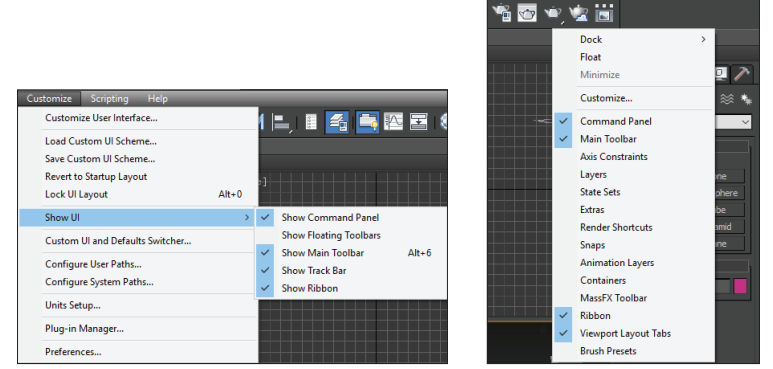

**Рис. 1.2 Вызов панелей интерфейса** 

Строка меню включает следующие раскрывающиеся меню: **File** (Файл), **Edit** (Правка), **Tools** (Сервис), **Group** (Группа), **Views** (Виды), **Create** (Создать), **Modifiers** (Модификаторы), **Animation** (Анимация), **Graph Editors** (Графические редакторы), **Rendering** (Визуализация), **Lighting Analysis** (Анализ освещения), **Customize** (Настройка), **MAXScript** (Сценарии), **Help** (Справка) и **Tentacles** (Разветвления).

Панель инструментов (**Main Toolbar**) предоставляет один из самых простых способов выполнения команд 3ds Max, поскольку для этого нужно лишь один раз щелкнуть на соответствующей кнопке панели. Кроме основной панели инструментов, существуют плавающие панели инструментов **Floating Toolbars** (Плавающие панели) (рис. 1.2, слева).

Можно сделать основную панель плавающей, для этого щелкните на двух вертикальных линиях в начале панели и, не отпуская кнопку, переместите указатель в любом направлении. Также можно изменить размеры панели, перетаскивая ее границы или углы. Основную панель можно «прикрепить» к любому из краев окна программы 3ds Max. Дважды щелкните на строке заголовка, чтобы автоматически прикрепить основную панель к последнему месту «стыковки». Основная панель в плавающем режиме показана на рис. 1.3. На экранах с небольшим разрешением панель инструментов может отображаться только частично.

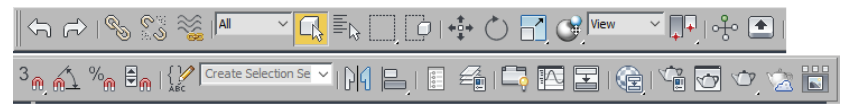

**Рис. 1.3** Панель инструментов (**Main Toolbar**)

В этом случае, если вы захотите увидеть всю панель, поместите указатель мыши над вертикальной черточкой между некоторыми кнопками (как только вы поместите указатель в эту область, он примет вид кисти руки). Затем щелкните мышью и, не отпуская кнопку, перетащите указатель влево или вправо. Основная панель инструментов 3ds Max видна полностью, если разрешение монитора составляет не менее 1280*×*1024 пикселей.

Все кнопки панели инструментов включают подсказки в виде текстовых надписей, для этого необходимо задержать на ней указатель мыши. Кнопки, содержащие треугольник в правом нижнем углу, содержать дополнительные кнопки, которые появляются, если, не отпуская мышку, держать указатель на кнопке.

Рассмотрим следующие наиболее часто используемые кнопки панели инструментов:

- **Undo** (Отменить), **Redo** (Повторить);
	- **Select Object** (Выделить объект);
	- $\mathbb{E}_{\mathbb{R}}$  **Select By Name** (Выделить по имени);
	- **Select and Move** (Выделить и переместить);
	- **Select and Rotate** (Выделить и повернуть);
- **Select and Uniform Scale** (Выделить и масштабировать);
- **3D Snap Toggle** (Переключатель трехмерной привязки);
- **Align** (Выровнять);
- G **Material Editor** (Редактор материалов);
- Ů **Render** (Визуализатор).

Окна проекций управляются с помощью команды **Views/Viewport Configuration/Layout** (Виды/Конфигурация окон проекций/ Компоновка) или щелчком правой кнопкой мыши на названии окна проекций и выбором строки меню **Configure** (Конфигурировать). В открывшемся окне диалога **Viewport Configuration** (Конфигурация окон проекций) щелкните на вкладке **Layout** (Компоновка), чтобы увидеть возможные варианты компоновки (рис. 1.4).

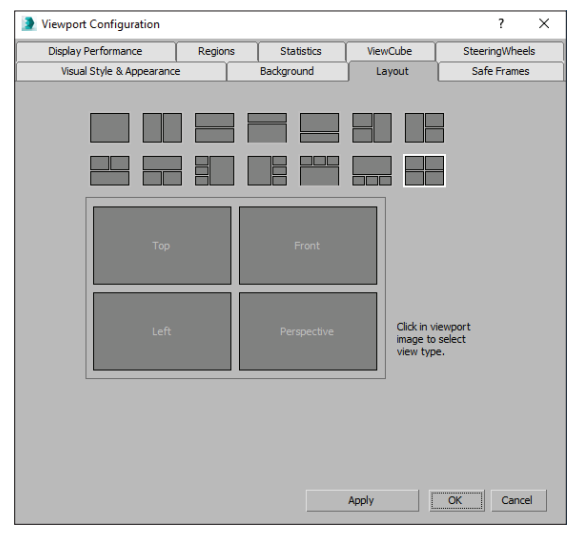

**Рис. 1.4** Окно диалога **Viewport Configuration** (Конфигурация окон проекций)

Если теперь вы щелкнете правой кнопкой мыши на наименовании окна проекции, то появится меню, показанное на рис. 1.5, слева, при помощи которого вы можете переназначить тип этого окна. Если нажать на наименовании режима отображения (рис. 1.5, справа), можно выбрать различные режимы отображения объектов сцены: реалистичный, с затенением, каркасная модель, грани и т. д.

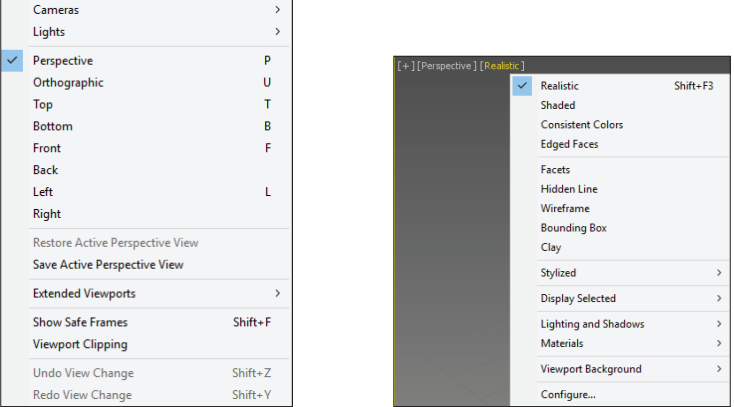

Рис. 1.5 <sup>₺</sup> Меню окна проекции и режима отображения

Также можно выбрать художественный стиль режима отображения **Stylized** (Стилизованный), параметры освещения и отбрасывания теней источников света сцены, которые установлены по умолчанию **Lighting and Shadows** (Освещение и тени).

Для управления окнами проекций предназначены восемь кнопок, которые расположены в нижнем правом углу экрана. На рис. 1.6 показаны кнопки управления для окна центральной проекции. Вид кнопок различается для разных окон проекций.

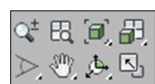

**Рис. 1.6 ❖ Кнопки** управления окнами проекций

Эти кнопки позволяют выполнять масштабирование, панорамирование и вращение видов. Кнопка **Zoom** (Масштабировать) имитирует приближение и удаление от объекта в активном окне проекции. Кнопка **Zoom All** (Масштабировать все) одновременно меняет масштаб всех окон проекций. Кнопка **Zoom Extents** (Масштабировать до заполнения) масштабирует объект до заполнения окна проекции. Кнопки **Field of View** (Поле зрения) и **Region Zoom** (Масштабировать область) позволяют изменить ширину поля зрения и масштабирует область, выделенную указателем мыши. Кнопка **Orbit** (Орбита) вращает вид вокруг глобальной оси выделенного объекта. Кнопка **Maximize Viewport Toggle** (Максимизировать окно проекции) сворачивает или разворачивает текущее окно проекции. Эту же операцию можно выполнить одновременным набором двух клавиш <**Alt**+**W**>.

Размеры окон проекций также можно менять произвольно. Для этого поместите курсор на границе между окнами проекций и, когда он примет форму двойной скрещенной стрелки, щелкните и перетащите границу окна проекции на нужное вам расстояние. Для завершения преобразования отпустите кнопку мыши. Чтобы вернуть размеры окон проекций к используемым по умолчанию установкам, установите курсор в точку пересечения границ между окнами проекций, щелкните правой кнопкой мыши и выберите в контекстном меню команду **Reset Layout** (Восстановить компоновку).

Командная панель (**Command Panel**) изначально располагается в правой части окна редактора. Именно на этой панели размещается большинство параметров объектов и функциональных установок (рис. 1.7). В верхней части панели расположены шесть вкладок, каждая из которых представлена отдельной пиктограммой. Щелкая на них, вы можете открыть любую функциональную вкладку: **Create** (Создать), **Modify** (Изменить), **Hierarchy** (Иерархия), **Motion** (Движение), **Display** (Дисплей) и **Utilities** (Сервис).

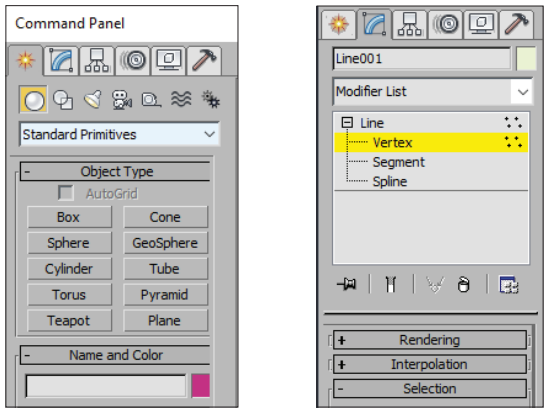

**Рис. 1.7** Командная панель (**Command Panel**) и вкладка **Modify** (Изменить)

Рассмотрим содержание каждой вкладки:

- **Create** (Создать), данная вкладка предоставляет доступ к инструментам создания двумерных и трехмерных объектов, систем частиц, кусков Безье, поверхностей типа NURBS и к раскрывающемуся списку разновидностей объектов;
- **Modify** (Изменить), если выделить созданный ранее объект и перейти на командную панель **Modify** (Изменить), то вы сможете редактировать как этот объект, так и составляющие его подобъекты;
- **Hierarchy** (Иерархия), команды, расположенные на данной вкладке, позволяют изменять ориентацию и положение точек опоры, задавать характеристики связей объектов друг с другом и применять к связанным объектам режим анимации по методу обратной кинематики;
- **Motion** (Движение), с помощью этой вкладки вы можете назначать объектам контроллеры анимации и изменять установки ключей существующей анимации;
- **Display** (Дисплей), вкладка предоставляет доступ к настройке индивидуальных параметров отображения объектов;
- **Utilities** (Сервис), вкладка, предоставляющая доступ к набору сервисов для управления сценой.

Командная панель разделена на ряд областей:

- кнопки значки или надписи на кнопках обозначают выполняемую кнопкой функцию (рис. 1.7, слева). Например, второй ряд кнопок панели **Create** (Создать) представляет собой инструменты создания различных типов объектов – двумерных и трехмерных примитивов, источников света, камер, вспомогательных объектов, объемных деформаций и систем частиц;
- списки после щелчка на расположенной справа стрелке открывается список методов создания объектов или список модификаторов, на рис. 1.7, слева указан список **Standard Primitives** (Стандартные примитивы);
- свитки кнопка заголовка развернутого свитка помечена в левой части значком минус (–), а кнопка заголовка свернутого свитка – значком плюс (+) (рис. 1.7, справа).

На рис. 1.7, слева, показана вкладка командной панели **Create** (Создать), на которой сверху расположен ряд кнопок. В центре находится список объектов, которые могут быть созданы, а внизу помещен заголовок свернутого свитка **Name and Color** (Имя и цвет), включающего в себя текстовое поле имени и образец цвета объекта.

Командную панель можно также преобразовать в плавающую. Для этого необходимо навести курсор к кромке верхней части панели. Когда вы увидите, что внизу курсора появился белый двойной прямоугольник, щелкните, чтобы начать перетаскивание вручную, или правой кнопкой мыши, чтобы вызвать контекстное меню, в котором вы сможете выбрать команду **Float** (Плавающее окно). Для того чтобы пристыковать плавающую командную панель, необходимо правой

кнопкой мыши из контекстного меню выбрать соответствующее место для стыковки командой **Doc** (Пристыковать) **Left** (Слева) или **Right** (Справа).

Иногда на некоторых командных панелях располагается такое количество свитков, что становится невозможным развернуть все свитки одновременно. В 3ds Max предусмотрена возможность расширения пристыкованных к краю экрана или плавающих командных панелей. Наведите курсор на границу панели, щелкнув кнопкой мыши, перетащите её в сторону на расстояние, кратное ширине панели, для получения нужного вам количества дополнительных панелей. Чтобы уменьшить панель, снова щелкните на ее границе кнопкой мыши и перетащите границу в обратную сторону.

Ползунок таймера анимации и строка треков (**Track Bar**) (рис. 1.8) позволяют вам осуществлять просмотр и управление ключевыми кадрами анимации. Ключи анимации, значки которых в виде красных квадратиков появляются в строке треков, указывают на изменение параметров объекта в определенный момент времени. По умолчанию общее число кадров активного сегмента равно 100. Однако, используя кнопку **Time Configuration** (Настройка временных интервалов), щелчком правой кнопки вы можете изменить это число по вашему желанию.

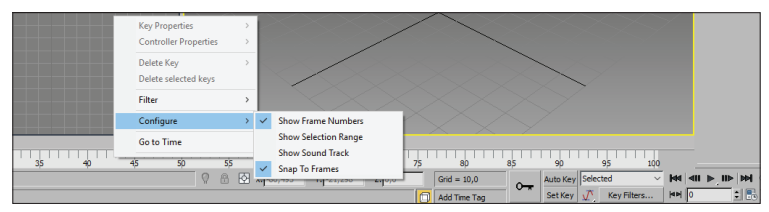

**Рис. 1.8** Ползунок таймера анимации и строка треков, строка состояния

Для отображения звуковой дорожки в строке треков можно выбрать в появившемся меню команду **Configure/Show Sound Track** (Конфигурировать/Показывать звуковую дорожку). Строка состояния (рис. 1.8, последние две строки) содержит информацию о состоянии текущего окна проекции и кнопки управления этим окном, а именно:

- $\triangleright$  окно мини-интерпретатора MAXScript;
- поле отображения состава выделенных объектов;
- кнопку блокировки выделенного набора;
- значения текущих координат курсора;
- информацию о шаге координатной сетки;
- справочную информацию по использованию выделенной команды.

MAXScript представляет собой язык сценариев, дающий доступ практически ко всем элементам пользовательского интерфейса. Конструкции этого языка позволяют создавать самые разные объекты, от элементов геометрической модели сцены, формируемых с помощью инструментов командной панели **Create** (Создать), до специальных контроллеров.

Иногда для работы с окнами проекций требуется максимально большое поле. В таких случаях освободить пространство можно закрытием основных панелей. Достаточно эффективным является использование особого экспертного режима. После выполнения команды **Views/Expert mode** (Проекции/Экспертный режим) на экране останутся только окна проекций, ползунок таймера анимации. Для возврата к исходному виду необходимо повторить команду.

Для удобства работы с различными панелями рекомендуется настройка программы под индивидуальные предпочтения. Мы зададим некоторые классические установки для категории опытных пользователей. Для этого необходимо вызвать команду **Customize/Preference Settings** (Настройка/Настройка параметров) (рис. 1.9), во вкладке **General** (Главные) установить количество шагов возврата действий **Levels** (Уровни) 100 (левый верхний угол, раздел **Scene Undo** (Возврат сцены)).

Во вкладке **Files** (Файлы) в нижнем левом углу в разделе **Auto Backup** (Резервные копии) в счетчике **Number of Autobak files** (Количество резервных файлов) задать число 5, в счетчике **Backup Interval (minutes)** (Интервал резервирования) оставить интервал через каждые 5 минут. Копии резервных файлов сохраняются в папке 3dsmax/autoback (3dsmax/Резервные копии) рабочего стола. Во вкладке **Viewports** (Видовые экраны) можно заменить выбранный видеодрайвер, обычно установлен наиболее подходящий вариант драйвера.

Также можно вернуть в строку меню привычный раздел **File** (Файл), который в последних версиях программы видоизменен. Для этого выберите команду **Customize/Customize User Interface** (Настройка/Настройка личного интерфейса), во вкладке **Menus** (Меню) в нижнем левом разделе выберите наименование **File** (Файл), перенесите в раздел с наименованием имеющихся меню в правой части вкладки и сохраните настройки.

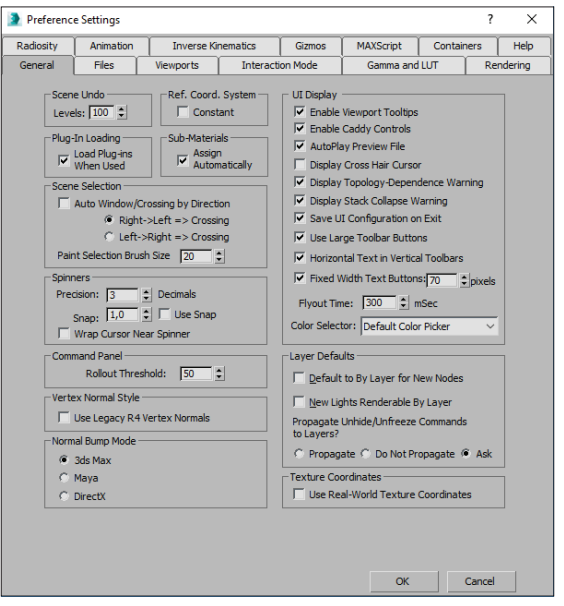

**Рис. 1.9** Вкладка **General** (Главное) меню **Preference Settings** (Настройка параметров)

Ещё рекомендуется установить классический светло-серый вариант цвета окна программы 3ds Max, после установки программы окно имеет достаточно темный цвет. Выполните команду **Customize/ Customize UI and Default Switcher** (Настроить пользовательский интерфейс и выбрать по умолчанию). В диалоговом окне **Choose initial setting for tool options and UI layout** (Выбрать исходные настройки для параметров инструментария и компоновки пользовательского интерфейса) выберите в списке **Iinitial settings for tool options** (Выбрать исходные настройки для параметров инструментария) строчку **Max**, в списке **UI schemes** (Схема пользовательского интерфейса) задайте режим **ame-light** (Светлый). После этого потребуется перезапуск программы, окно графической системы примет цвет, как на рис. 1.10.

Осуществленные изменения панелей инструментов, клавиатурных комбинаций и замену цвета окна графической системы 3ds Max можно сохранить в отдельном файле (MaxStartUI.ui) командой **Customize/Save Custom UI Scheme** (Настройка/Сохранить схему пользовательского интерфейса). При необходимости этот файл можно загрузить для обновления пользовательского интерфейса.

<span id="page-16-0"></span>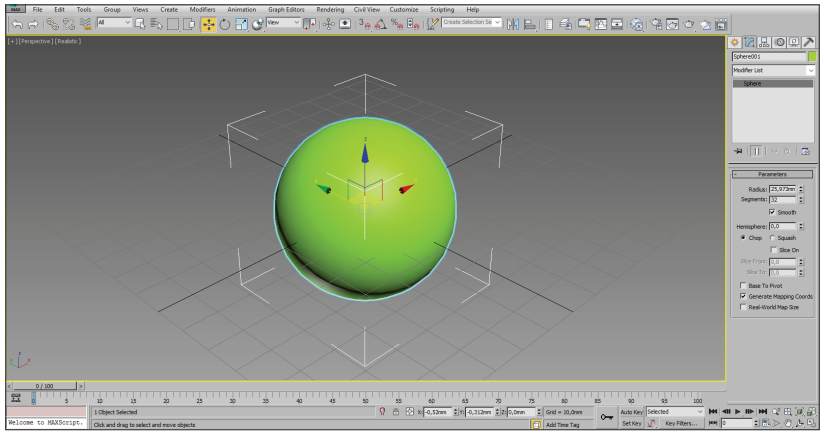

**Рис. 1.10 <sup>₺</sup>** Контейнер преобразования

### **1.2. Преобразование объектов**

Преобразование объектов является одним из самых часто выполняемых действий в 3ds Max. Для ускорения работы над сценой и повышения точности преобразований используются следующие средства:

- контейнер преобразований;
- системы координат;
- вспомогательные объекты-сетки;
- численный ввод параметров преобразований.

Конкретное применение средств преобразования рассмотрим на примере следующего упражнения.

### **Упражнение 1.1. Контейнер преобразования**

- 1. Запустите программу 3ds Max. Контейнер преобразования является очень наглядным средством для ориентации в пространстве.
- 2. На экране появятся четыре окна проекций. Выберите на вкладке **Create** (Создать) командной панели в разделе **Geometry** (Геометрия) кнопку **Sphere** (Сфера) в свитке **Object Type** (Тип объекта).
- 3. Щелкните в окне центральной проекции **Perspective** (Перспектива) и перетащите указатель, чтобы сфера заняла не менее четверти окна проекции.
- 4. Разверните окно центральной проекции комбинацией клавиш  $\langle$ Alt+**W** $>$
- 5. Щелкните на кнопке **Select and Move** (Выделить и переместить) на панели инструментов, чтобы появился контейнер преобразований (или манипулятор), как на рис. 1.10.
- 6. Контейнер преобразования состоит из трех взаимно перпендикулярных векторов с указанием названия осей и выделением трех плоскостей между этими осями. Если указать курсором на тот или иной вектор контейнера преобразования (или плоскость), то буква и вектор оси координат (или координатная плоскость) выделятся желтым цветом. Этим цветом обозначаются оси, в направлении которых в данный момент можно выполнять преобразования.
- 7. Для поднятия вверх сферы подведите курсор к оси Z, когда ось выделится, переместите курсор вверх. Для опускания сферы переместите курсор вниз. При этом все ваши попытки двигаться по другим осям или плоскостям будут заблокированы, пока вы заново не зададите направление движения.
- 8. Для движения в горизонтальной плоскости подведите курсор к прямоугольнику между осями X и Y. Когда выделится прямоугольник, можете перемещать сферу в горизонтальной плоскости.
- 9. Попробуйте эти преобразования по другим осям и плоскостям.
- 10. Необходимо отметить, что все преобразования в этом упражнении проводились в глобальной системе координат. В окне центральной проекции глобальная система координат World и оконная система View совпадают. Однако на ортогональных проекциях координатные оси будут отличаться по направлениям. Система координат выбирается в списке **Reference Coordinate Systems** (Системы координат) панели инструментов.
- 11. Сохраните файл для дальнейших упражнений. Для этого выберите из меню команду **File/Save as** (Файл/Сохранить как) и в открывшемся окне диалога назовите файл Сфера.max и сохраните в своей папке.

<span id="page-18-0"></span>При запуске программы 3ds Max с начальными установками вы увидите три координатные плоскости-сетки, на которых строятся геометрические модели объектов сцены. Эти плоскости проходят через начало глобальной системы координат и обозначаются на видимой сетке жирными черными линиями. У вас есть возможность создавать собственные объекты-сетки, которые затем можно трансформировать в окнах проекции. Для этого существуют следующие способы:

- щелкнуть на вкладке **Helpers** (Вспомогательные объекты) командной панели **Create** (Создать) и выбрать объект типа **Grid** (Сетка);
- воспользоваться режимом **AutoGrid** (Автосетка).

Свойства объектов типа **Grid** (Сетка) сходны со свойствами объектов прочих типов. Вы можете присваивать им имена, назначать модификаторы и т. д. Но при визуализации вы не увидите этих объектов в окне виртуального буфера кадров.

Наиболее быстрым и удобным методом создания объектов типа **Grid** (Сетка) является использование режима **Autogrid** (Автосетка), который доступен в процессе построения трехмерных объектов-примитивов.

#### **Упражнение 1.2. Автосетка. Создание гусеницы**

- 1. Откройте файл Сфера.max, созданный в предыдущем упражнении.
- 2. Щелкните на кнопке **Geometry** (Геометрия) вкладки **Create** (Создать) командной панели. В свитке **Object Туре** (Тип объекта) щелкните на кнопке **Cone** (Конус) и установите флажок **Autogrid** (Автосетка) в верхней части вкладки **Create** (Создать), как показано на рис. 1.11, чтобы включить режим автосетки.
- 3. Расположите курсор в окне перспективной проекции и попробуйте перемещать его над поверхностью сферы. Обратите внимание, что при перемещении курсора над поверхностью сферы вектор оси Z располагается перпендикулярно этой поверхности. Дело в том, что программа автоматически ориентирует ось Z контейнера преобразования в направлении нормали той грани поверхности объекта, над которой в данный момент находится курсор.